### **Activity Center Guide**

## **NOTE:** 'Activity Center' lists all user activity initiated from within Online Banking.

1. Select 'Transfers & Payments' then 'Online Activity'.

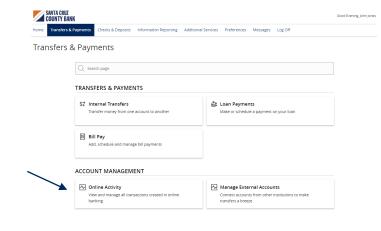

#### **Single Transactions**

1. Select the 'Single Transactions' tab on the screen to view one-time online transactions.

## 2. Select the 'Filters' option to reveal searchable fields.

- Select the desired fields and then click 'Apply' to display the specified transactions.
- Select the down arrow icon above the top left corner of the filters box to download the specified transactions to a csv formatted spreadsheet.
- c. Select the printer icon to print the specified transactions.
- d. Click the heart icon to assign the filtered criteria as a "favorite" for future use.

| _ | Online Activity <sup>(2)</sup>         |                       |  |  |  |
|---|----------------------------------------|-----------------------|--|--|--|
|   | Single Transactions Deposited Checks   |                       |  |  |  |
|   | $\land \bigcirc \land \textcircled{e}$ | Q Search Transactions |  |  |  |
|   |                                        |                       |  |  |  |

Single Transactions Recurring Transactions Deposited Checks

| 7 ♡ ± @                   |            |             |               |
|---------------------------|------------|-------------|---------------|
| Filter<br>Filters         |            |             | ×             |
| Transaction Type          | Status     | Account     | SEC Code      |
| All                       | All        | All         |               |
| Created By                | Min Amount | M           | ax Amount     |
| All                       | \$         | 0.00        | \$ 0.00       |
| Filter by created date    |            |             |               |
| Start Date                | End Date   | Tracking ID | Batch ID      |
| MM/DD/YYYY                | MM/DD/YYYY |             |               |
|                           |            |             |               |
| 💭 Save Filter in Favorite |            | Reset       | Apply Filters |

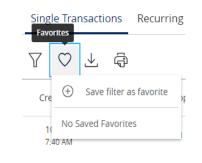

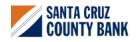

- 3. Click on a listed transaction to view additional details.
- 4. Select the 'Actions' icon to unhide a listing of available actions corresponding with the transaction.

| Transaction List            |                      | □ : | TRANSACTION DETAILS                                                                          | :             | ×    |
|-----------------------------|----------------------|-----|----------------------------------------------------------------------------------------------|---------------|------|
| Processed<br>Funds Transfer | \$0.50<br>10/30/2023 | □ : | FUNDS TRANSFER                                                                               | Copy O        | 0.50 |
| Processed<br>Funds Transfer | \$0.10<br>10/27/2023 | □ : | F                                                                                            | Print Details |      |
| Processed<br>Funds Transfer | \$0.11<br>10/27/2023 | □ : | PAYMENT DETAILS Created By From Account                                                      |               | ^    |
| Drafted<br>Domestic Wire    | \$0.50<br>10/27/2023 | □ : | Paul Happach Business Basic 9999 Authorized To Account 10/30/2023 7:41 AM Acct Analysis 9995 |               |      |
| Drafted<br>ACH Batch        | \$0.00<br>10/27/2023 | □ : | Authorized By Description Paul Happach Funds Transfer via Mob                                |               |      |
| Processed<br>ACH Batch      | \$0.50<br>10/27/2023 | □ : | Process Date<br>10/30/2023                                                                   |               |      |
| Processed<br>Funds Transfer | \$2.02<br>10/24/2023 | □ : | TRANSACTION PROCESS                                                                          |               | ^    |
| Processed<br>Funds Transfer | \$1.01<br>10/24/2023 | □ : | Company Financial Institution                                                                |               |      |
| Processed<br>Funds Transfer | \$0.10<br>10/19/2023 | □ : | Orafted Approval(s) Authorized                                                               | - 🕑           |      |
| Processed<br>Funds Transfer | \$2.02<br>10/19/2023 | □ : | Paul Happach - 1, Paul Happach - 10/30/2023 7:41 AM<br>10/30/2023 7:40 AM 10/30/2023 7:41 AM | 10/30/2023    |      |

#### **Recurring Transactions**

Select the 'Recurring Transactions' tab within the 'Activity Center' to view online transactions which are setup to occur in a series.

#### Online Activity ③

# Single Transactions Recurring Transactions Deposited Checks \vee V \vee L \vee G \vee C \vee C

#### **Deposited Checks**

Select the 'Deposited Checks' tab within the 'Activity Center' to view historical checks that have been deposited using the Mobile Remote Deposit Capture functionality.

**NOTE:** You must be enrolled in Mobile Remote Deposit before this tab will appear on the 'Activity Center' screen.

| Online Activity 🕲 🗡                        |                  |           |          |
|--------------------------------------------|------------------|-----------|----------|
| Single Transactions Recurring Transactions | Deposited Checks |           |          |
| 7 1 4                                      |                  |           |          |
| Date 👻 Status 👻 Check number 👻             |                  | Account 👻 | Amount 👻 |
|                                            |                  | A         |          |

No checks found

SANTA CRUZ COUNTY BANK

Questions? We're here to help. eBanking@sccountybank.com. 831.457.5000 option 1